# 2012 款奔驰 S350 车型 221 底盘保养灯一键归 零操作方法

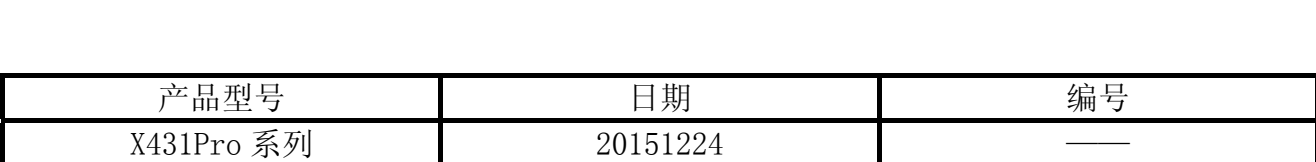

# 实测车型:

奔驰 S350, 2012 款, VIN= WDD2211262A5\*\*\*\*\*

# 操作指引:

- 1).点火开关处于 ON 档;
- 2).选择保养灯归零 V10.40 以上版本;
- 3). 选择"MERCEDES-BENZ (奔驰)", 如图 1;

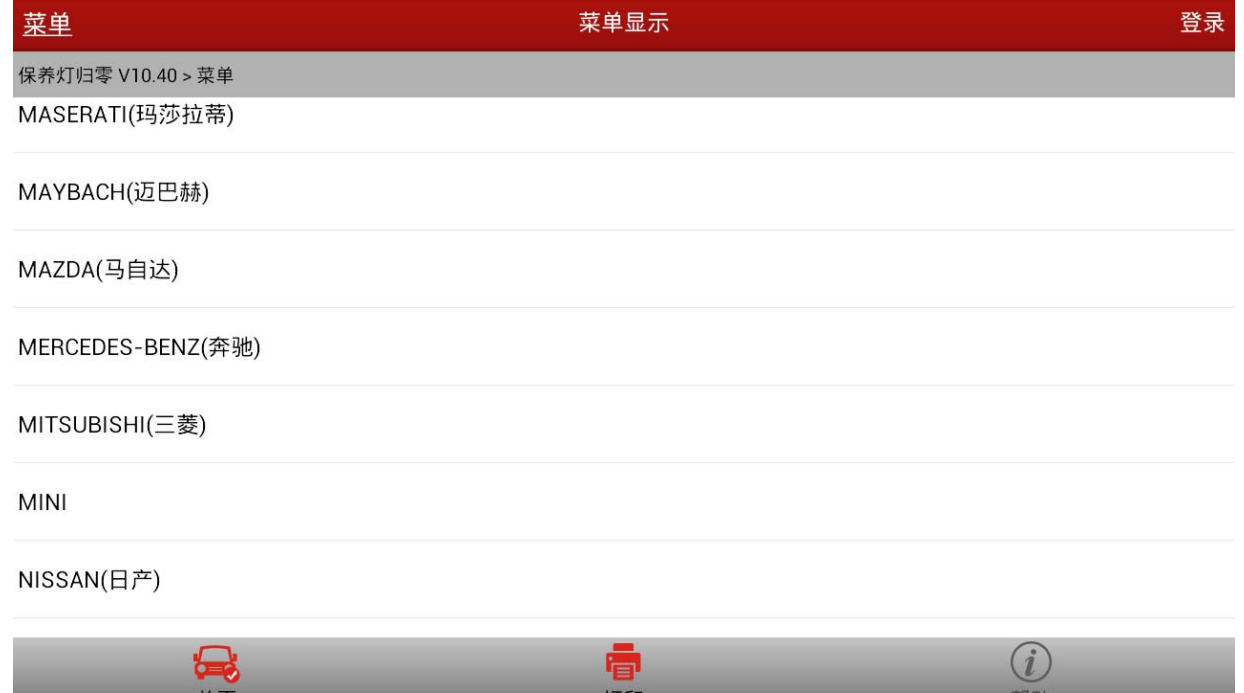

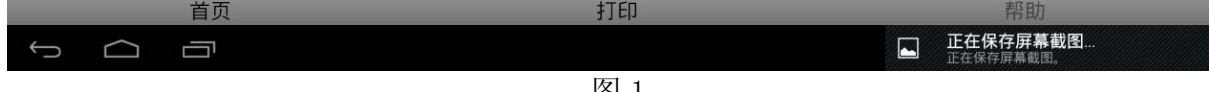

图 1

4). 选择"乘用车", 如图 2;

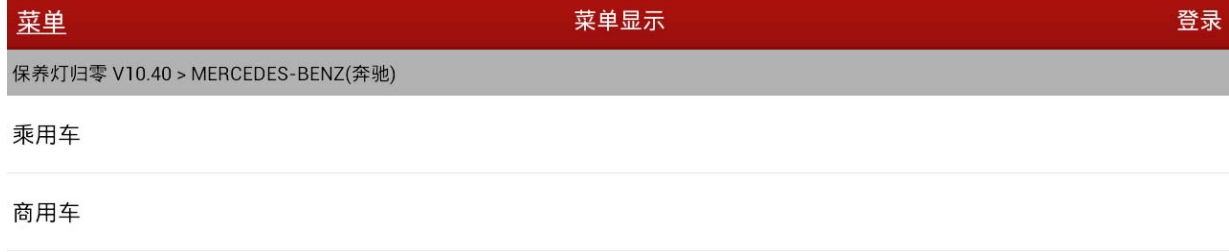

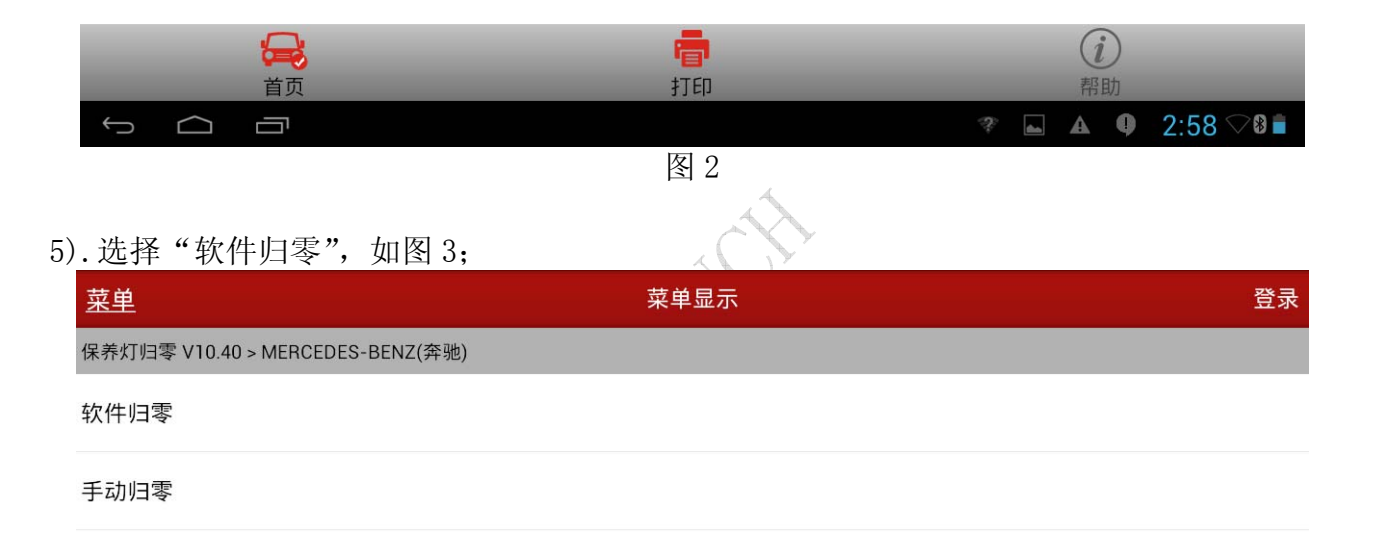

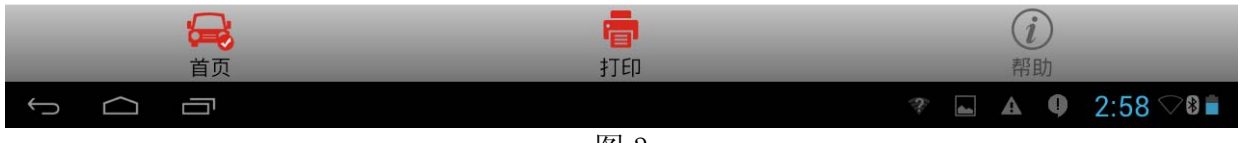

图 3

 $6)$ . 选择"手动选择"或"自动扫描"(如果选择自动扫描直接跳至 10), 如图 4;

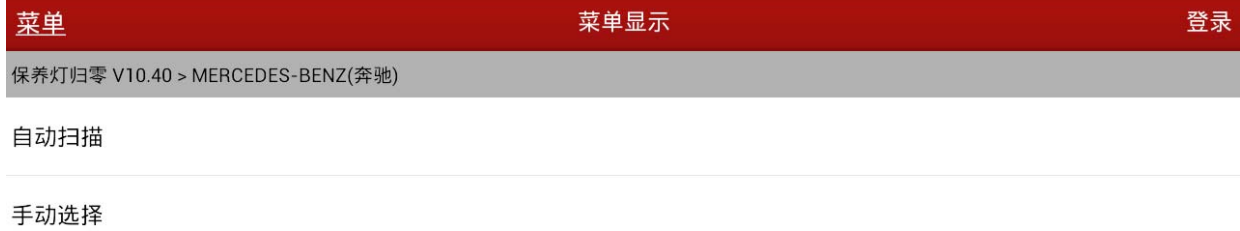

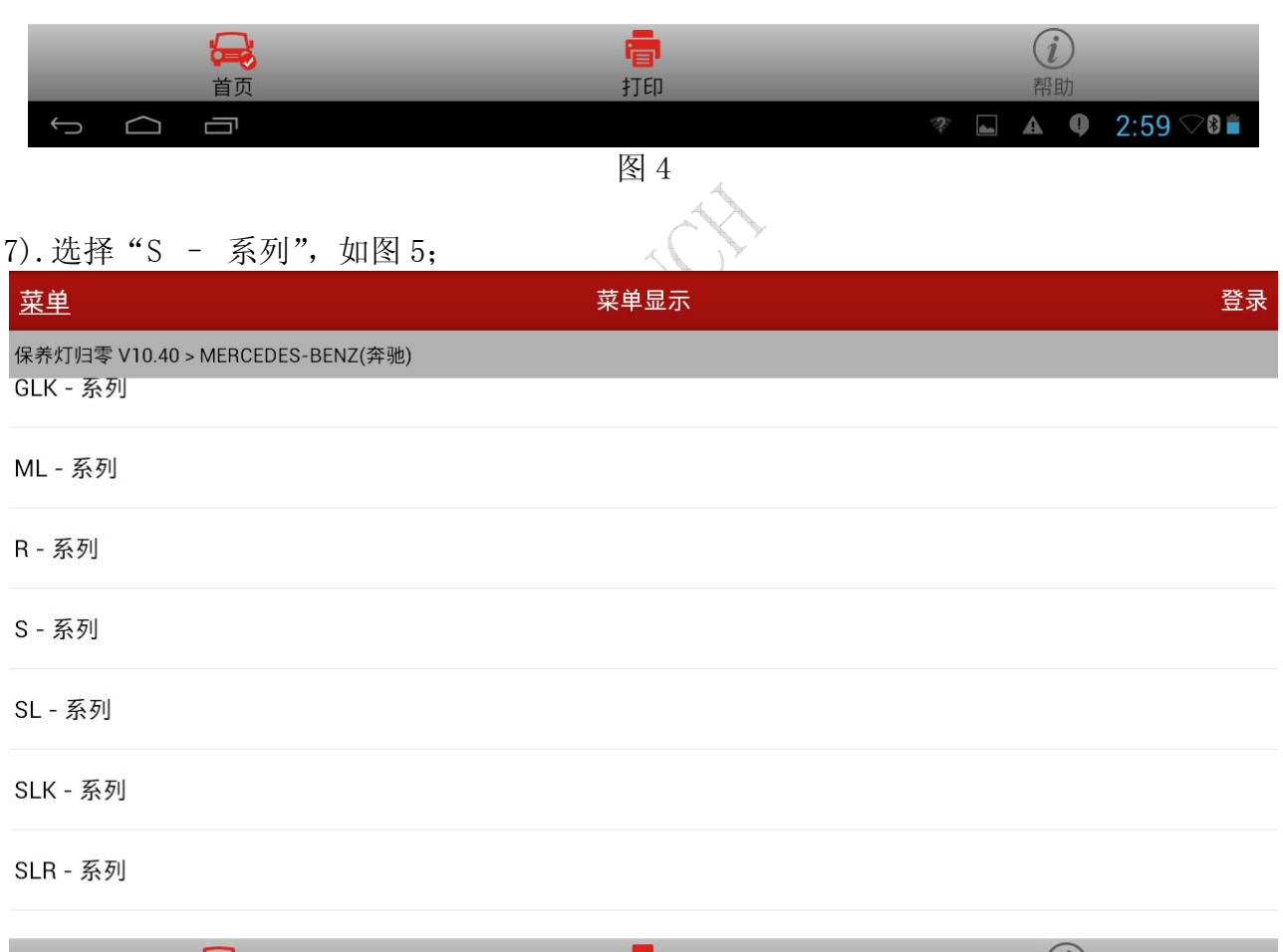

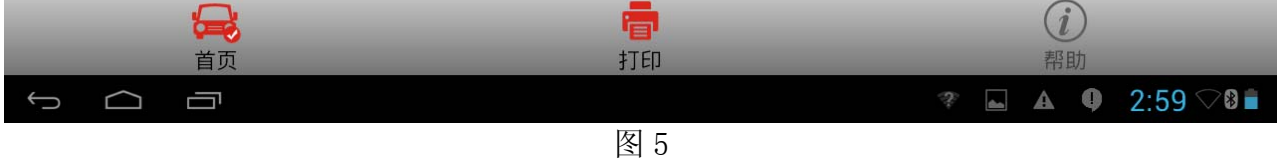

### 8). 选择"221 (2009. 07 以后)", 如图 6;

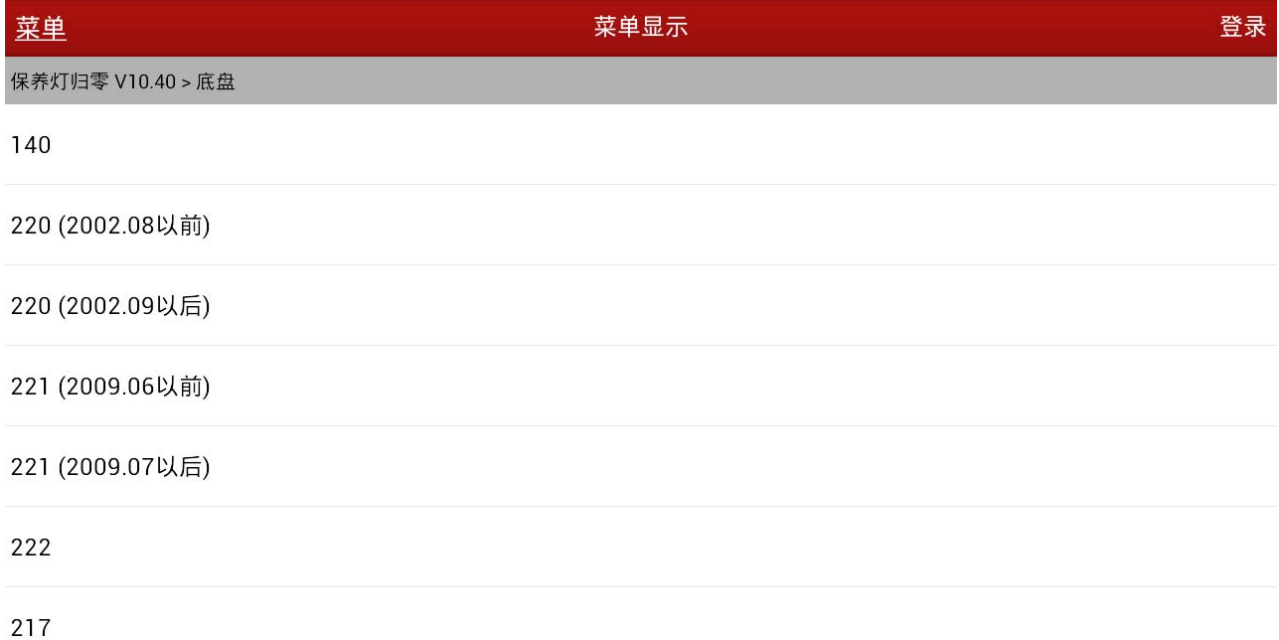

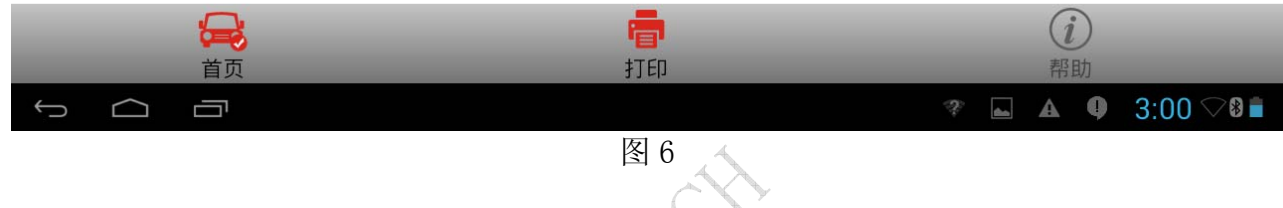

## 9).选择"221(2009.07 以后)"后提示打开点火开关,如图 7;

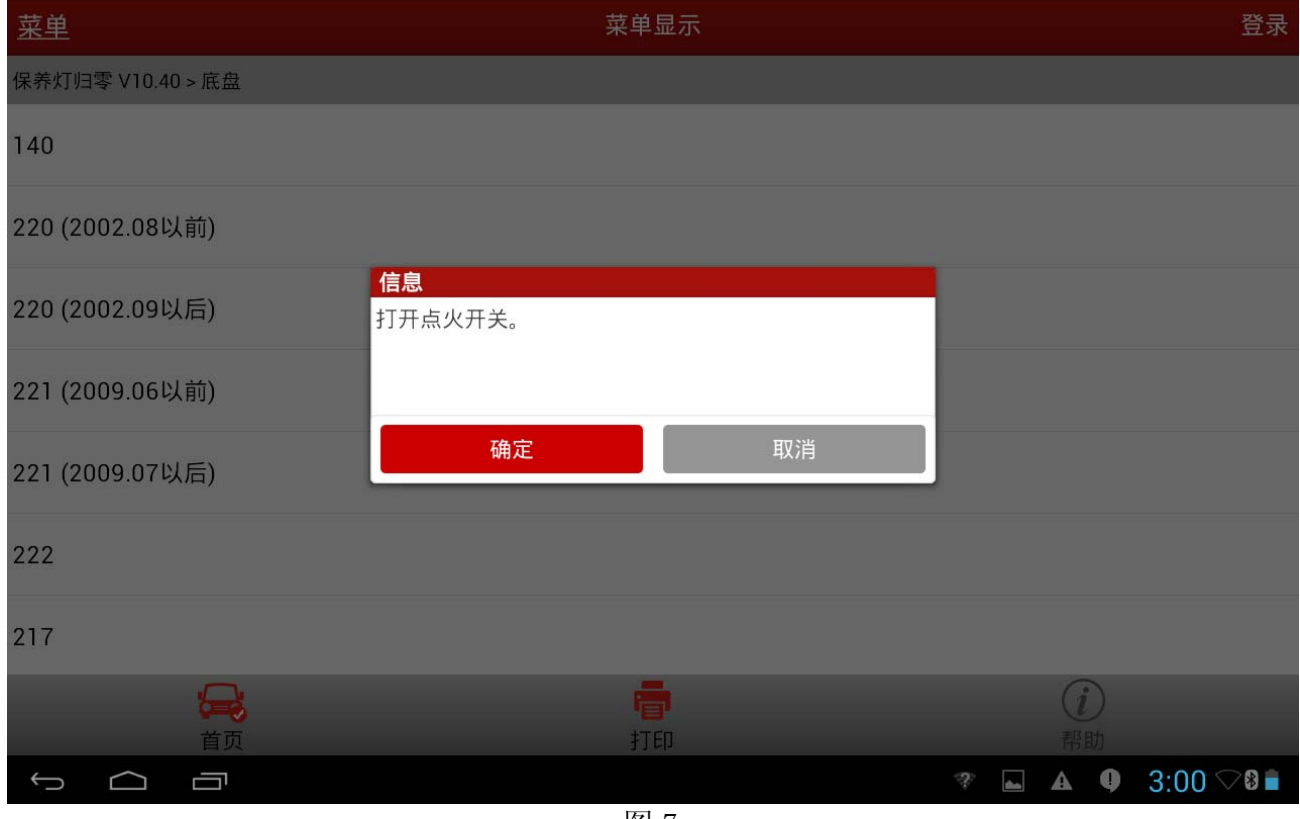

图 7

10). 打开点火开关点击"确认"之后提示通讯中,请稍等…,大概 1 秒后显示"确认总保养" 功能菜单,如图 8;

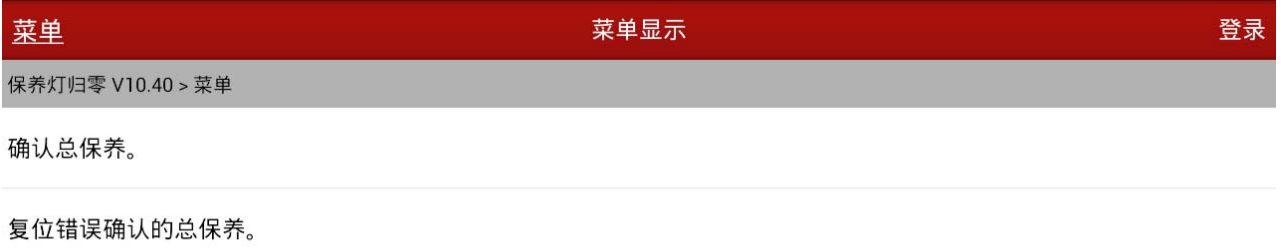

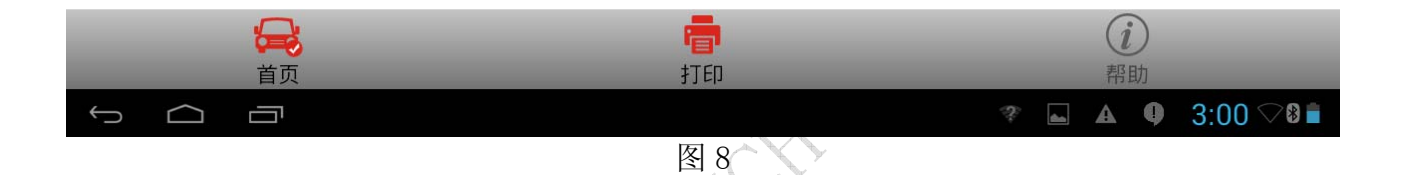

11).选择"确认总保养"菜单后显示当前服务数据,这里可以查看下一次保养的行驶距离和 天数,如图 9;

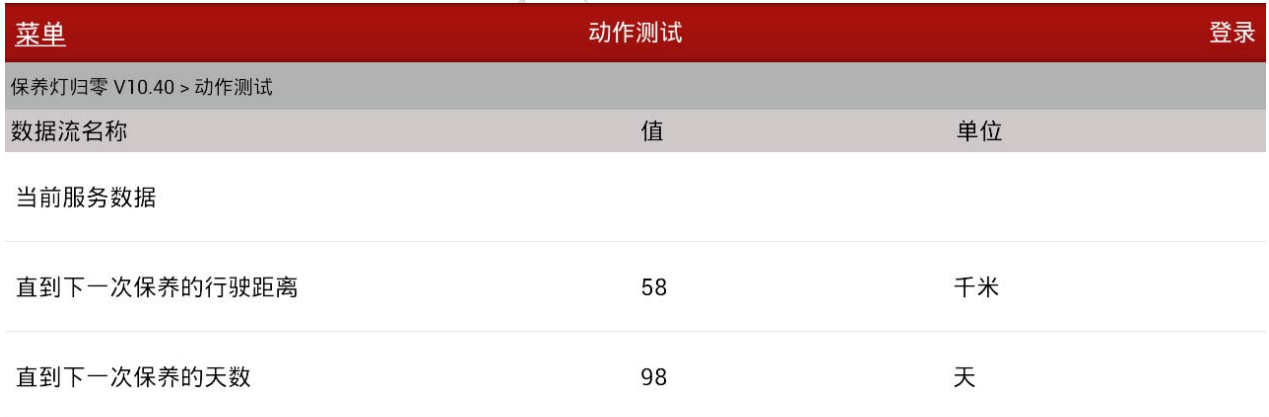

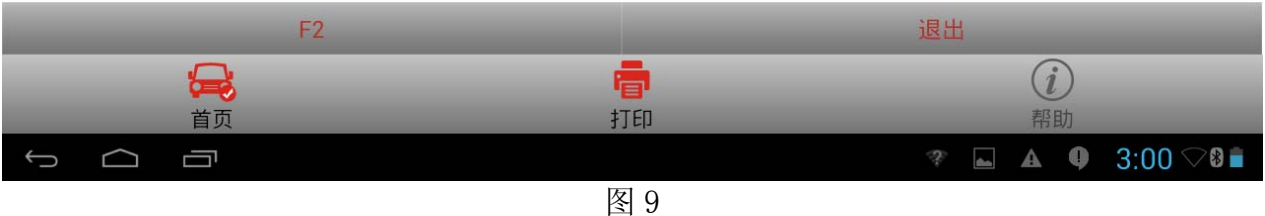

### 12). 选择"F2"按钮, 显示选择所使用的机油等级提示, 如图 10;

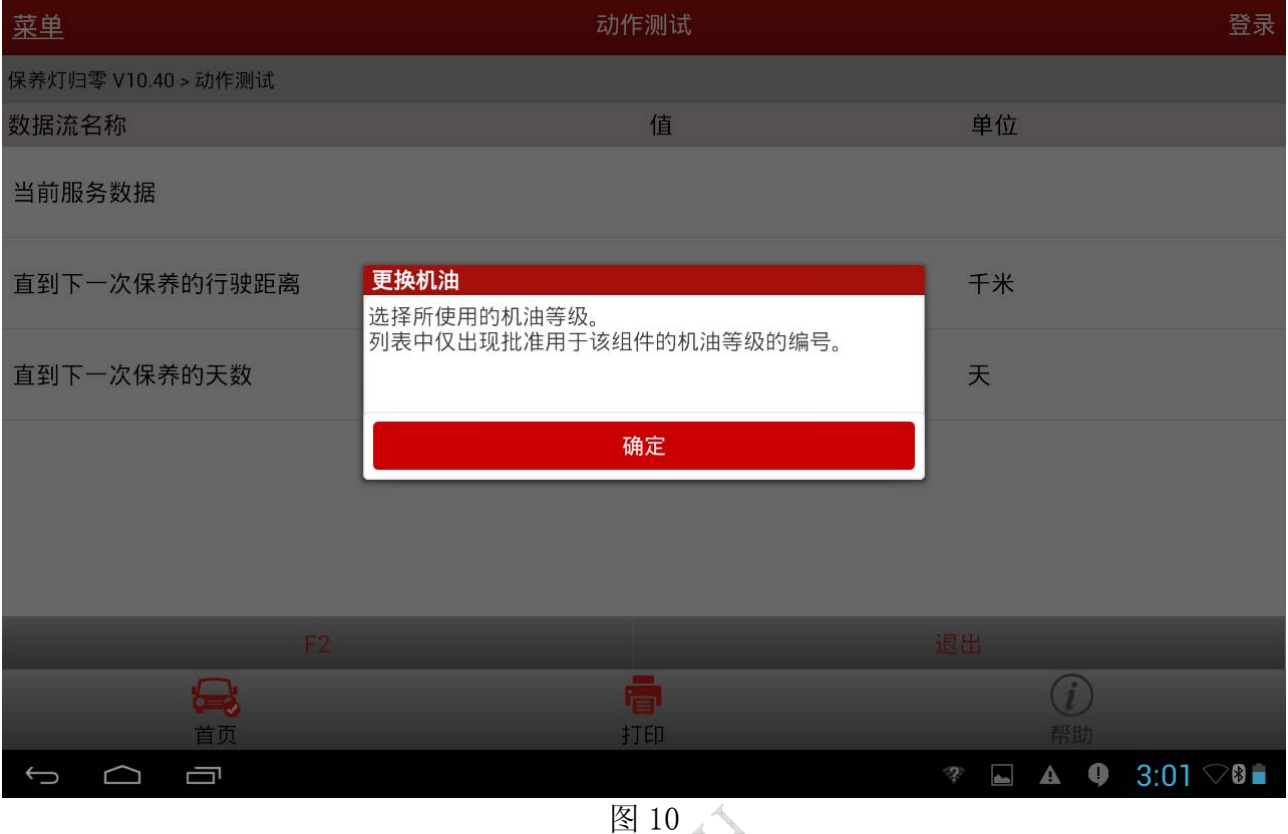

#### 13). 确定之后, 显示机油型号(等级)选择菜单, 如图 11;

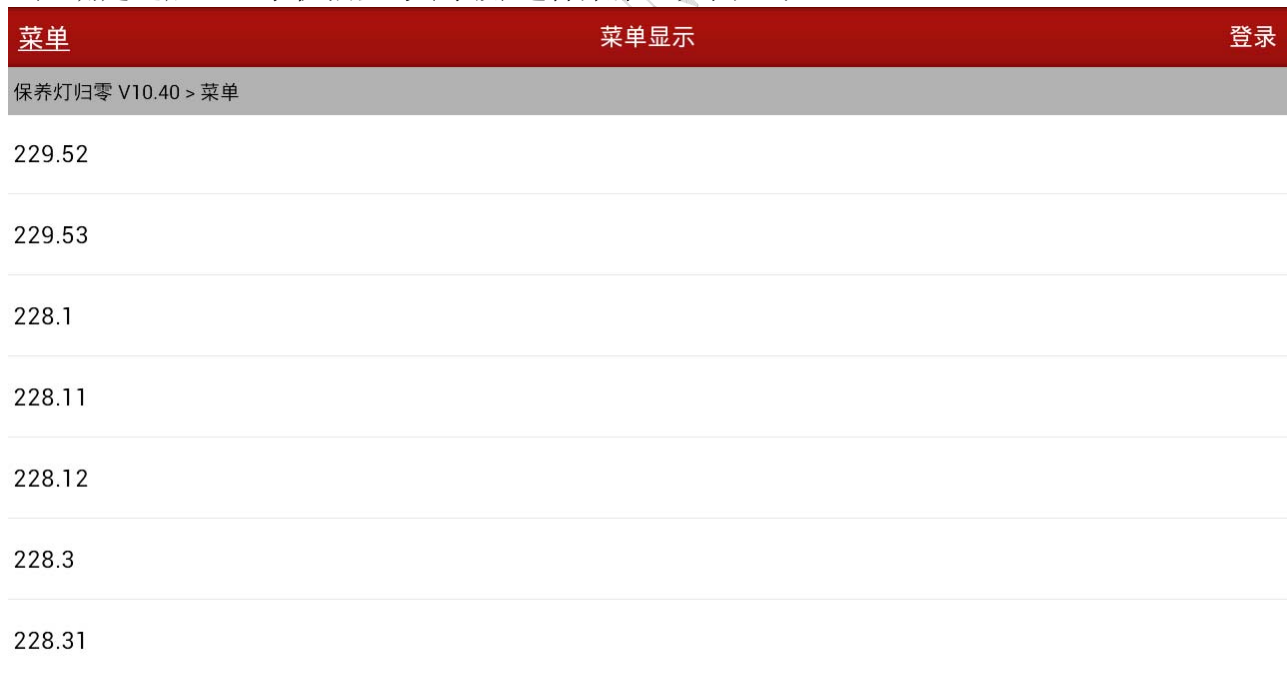

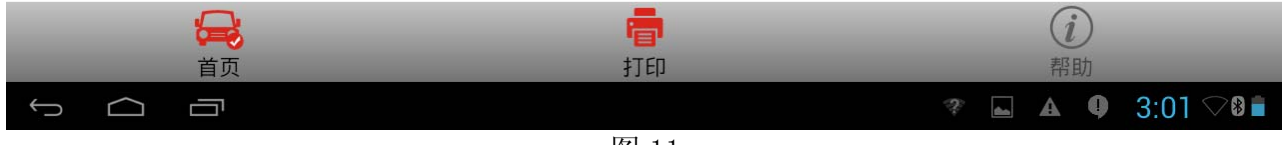

图 11

### 14). 选择更换的机油型号(等级)之后将会提示"总保养被确认", 如图 12;

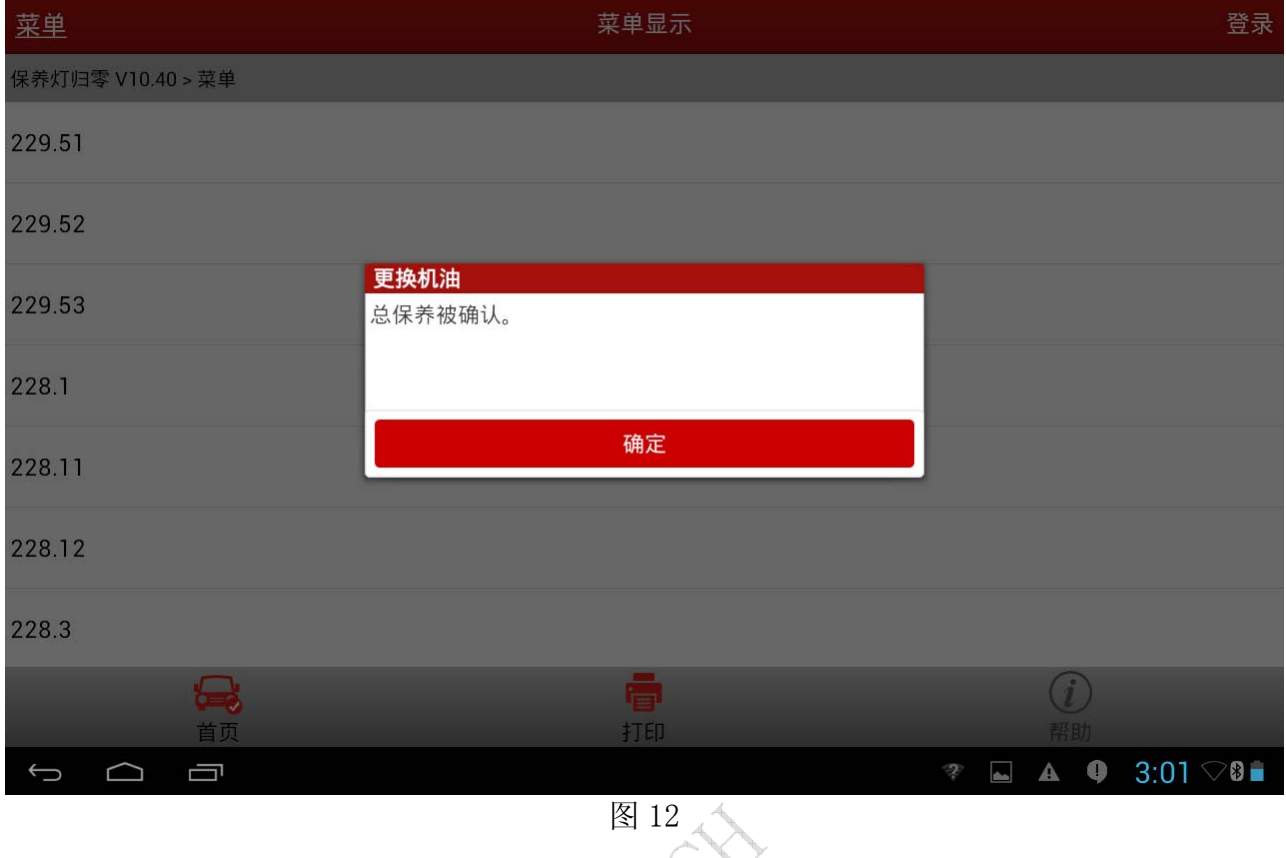

15). 点击"确定"之后显示当前服务数据, 根据"直到下一次保养行驶距离"和"直到下一 次保养天数"的数据可以判断保养归零是否执行成功,如图 13。

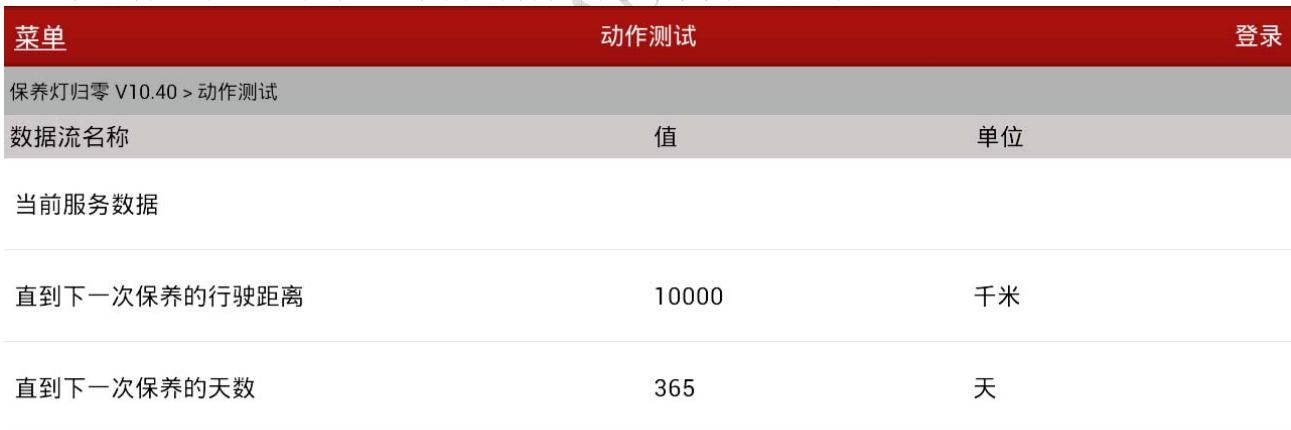

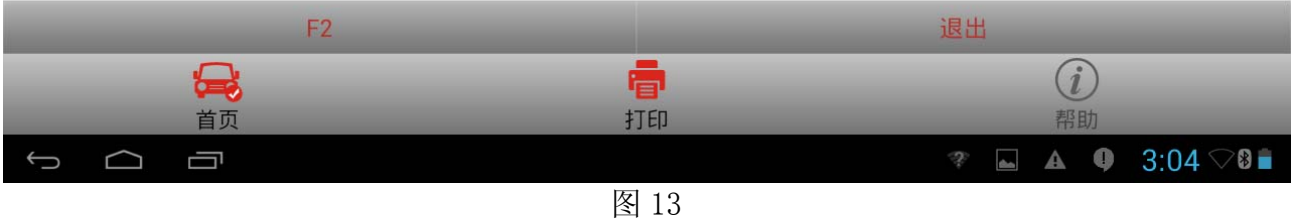

追求好的功能,解决客户的需求,一直是元征努力的。关注元征,你将可以"每天进步 一点点"!

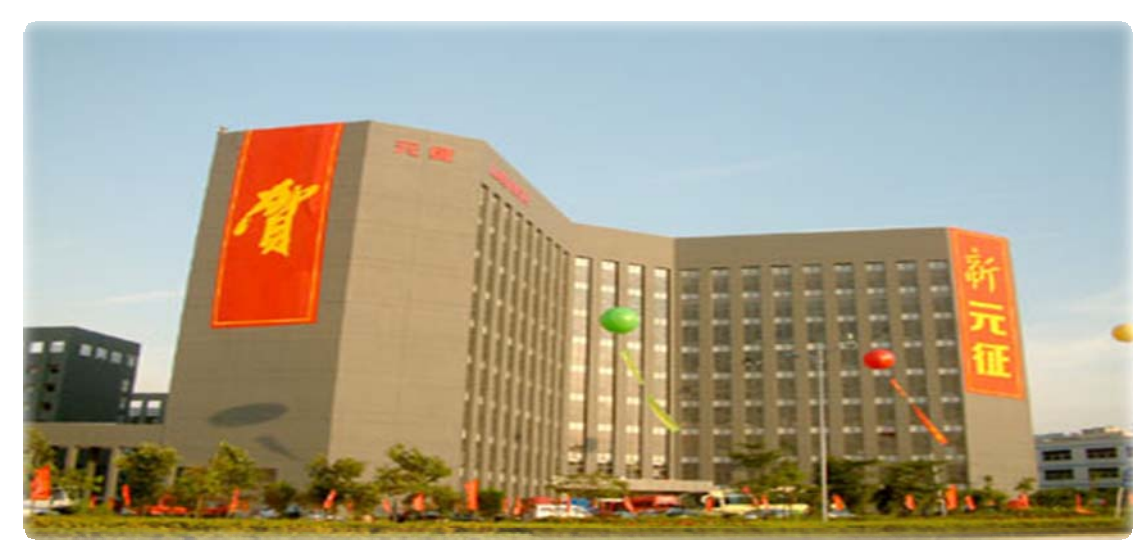

**WESTERN**